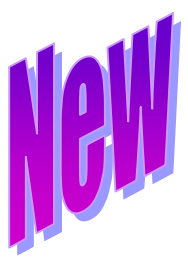

# **Section 4 Notification**

Trust Online has provided a newly innovated method of notifying law firms with updated information about their claims. Notifications are provided for **Intake/Review Deficiencies**, **Release Deficiencies**, **Offers**, and **Payments**.

Notifications are broken down into two levels: **Attorney** and **Firm**.

The following sections will provide a detailed explanation concerning each of these levels, how to set the notification preferences and the users who have access to view these notifications.

# **4.1 Firm Notifications**

#### **4.1.1 Firm Level**

**Payment Notifications** are Firm Level Notifications and can only be viewed by the Firm Administrator and the person designated by the Firm Administrator to receive the email notification.

The individual designated to receive the email notification must have a Trust Online **Staff** or **Attorney** account and also an active email address included in his/her profile.

#### **4.1.2 Setting Firm Notification Option**

The Firm Administrator can view the **Payment Option** specified for the firm on his/her **Profile** page. The options are **Paper Check** or **Electronic**. If Electronic is checked, the name of the designated account will be populated in the drop-down box under Payment Options. *See Figure 23*

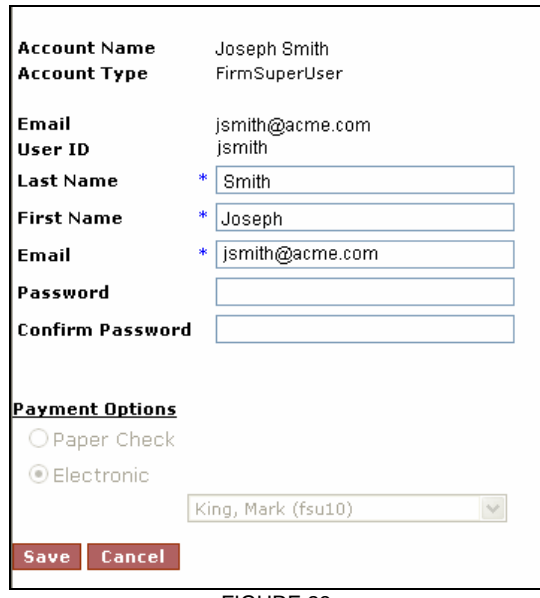

FIGURE 23

To receive electronic payments and notifications, the Firm must first complete an ACH form and designate an email address of the user they wish to be notified when payments are made.

#### **4.1.3 Access To View Payment Notifications Online**

When the Trust issues payments to a Firm that has selected Electronic as their Payment Option, an email is sent to the Firm Administrator and the user who is designated by the ACH form to receive such notifications.

These emails do not contain any attachments, but include a brief message identifying the type of notification and a hyperlink back to Trust Online to view the actual Notification Document on the Notification page. *See Figure 24*

Only the firm administrator and the person selected by the firm administrator can go to the Notification page on Trust Online and click on the **Document** number to view the actual PDF version of the payment reports, including claimant information, payment and check detail.

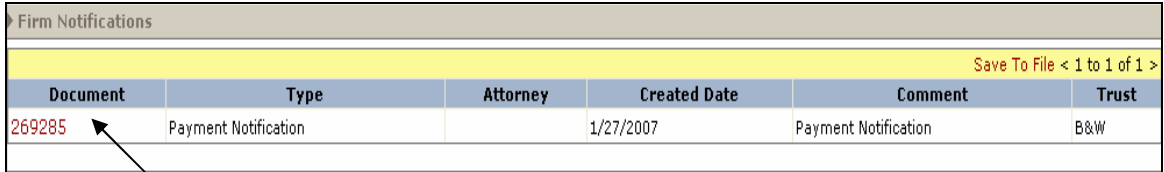

FIGURE 24

## **4.2 Attorney Notifications**

## **4.2.1 Attorney Level**

**Deficiency and Offer Notifications** are called Attorney Level Notifications and can only be viewed by the Attorney and the person designated by the Attorney to receive the email notification.

Both the Attorney and the designated person must have a Trust Online **Staff** or **Attorney** account and also an active email address included in their profiles. The Attorney must have an Attorney Account. *See Figure 25*

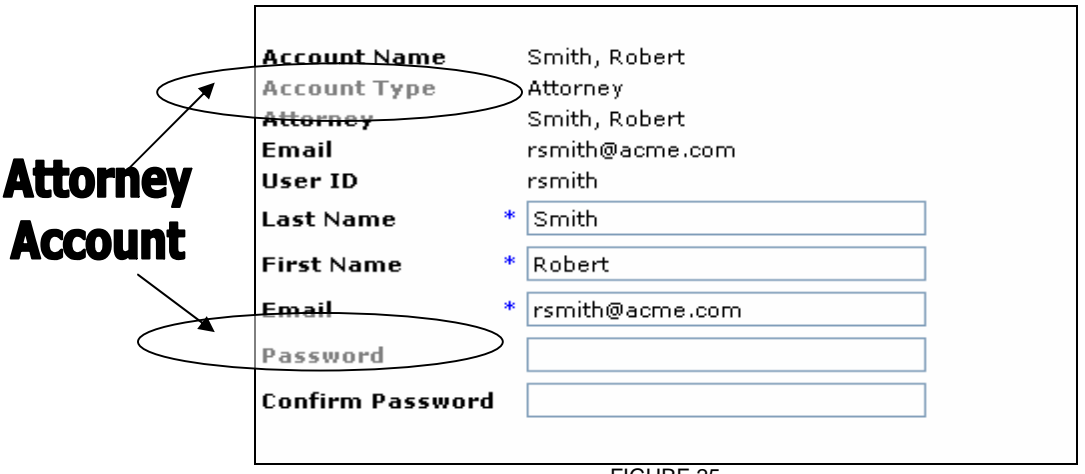

FIGURE 25

## **4.2.2 Setting Attorney Notification Option**

The Attorney can view the **Notification Option** specified for his/her claims on his/her **Profile** page. The options listed are **Paper** or **Electronic**. He/she can also elect to receive both types of notifications.

When selecting the Electronic check box, the attorney must select from the dropdown box the name of the designated staff account that he/she wishes to also receive the email notification. *See Figure 26*

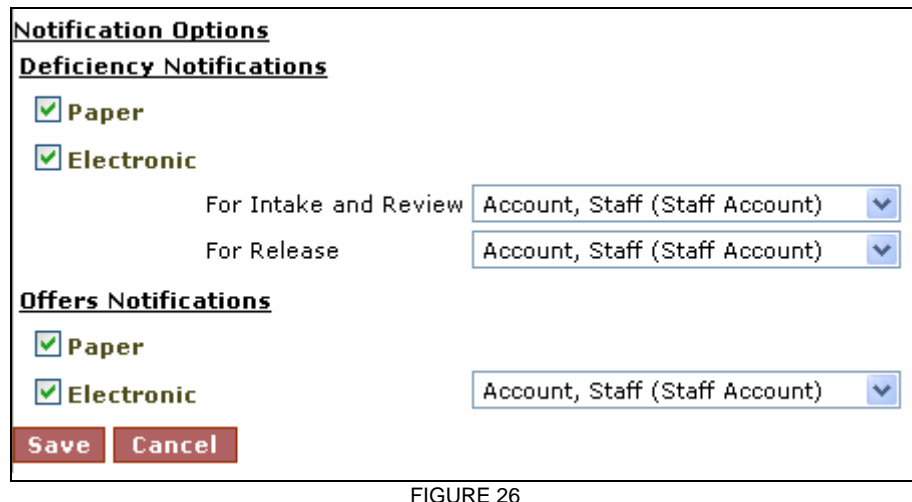

The Deficiency Notifications are separated into Intake/Review and Release. The Attorney can designate different users to receive these email notifications.

## **4.2.3 Access To View Payment Notifications Online**

When the Trust issues a deficiency and/or offer notification to the Attorneys that have elected to receive Electronic notification, an email is sent to the Attorney and the user who is designated by the ACH form to receive such notifications.

These emails do not contain any attachments, but include a brief message identifying the type of notification and a hyperlink back to Trust Online to view the actual Notification Document on the Notification page.

Only the attorney, the firm administrator, and the designated person can go to the Notification page on Trust Online and click on the **Document** number to view the actual PDF version of the reports, which include the claimant information and claim detail. *See Figure 27*

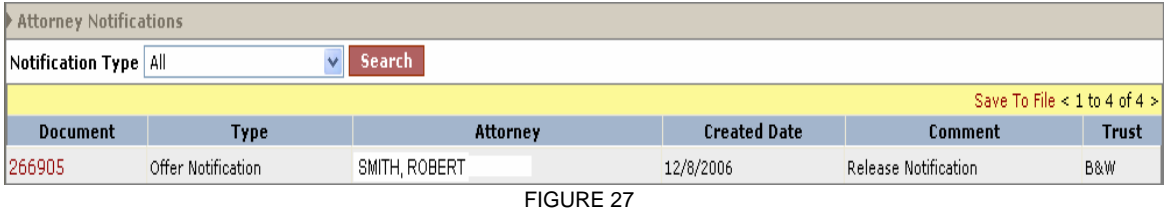